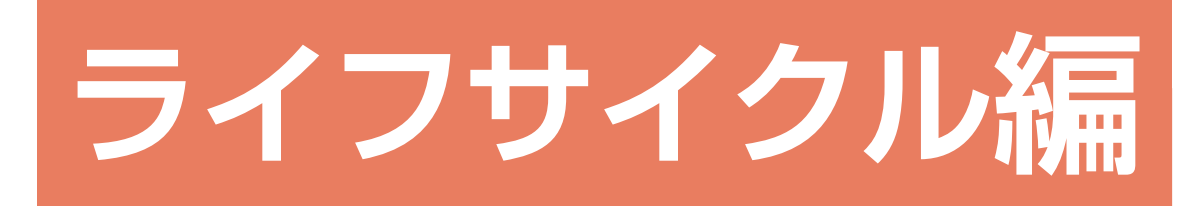

目次

#### 1 太陽光発電シミュレーション

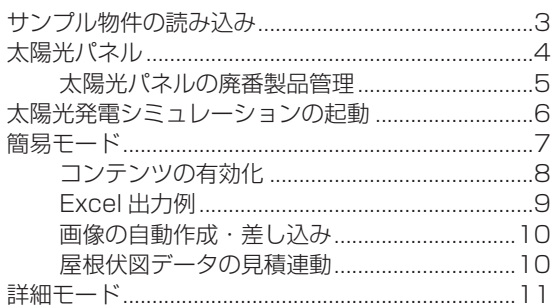

3

 $12$ 

#### 2 オール電化シミュレーション

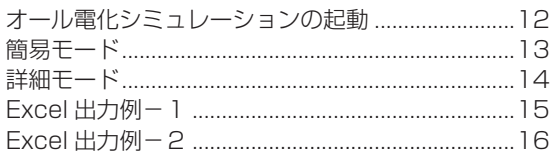

#### 3 光熱費シミュレーション  $17$

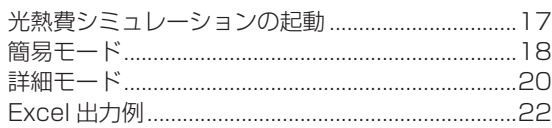

# <span id="page-2-0"></span>1 太陽光発電シミュレーション

太陽光発電シミュレーションでは、建築地の地点情報、屋根勾配、方位等をもとに、地域毎の日射量データベースを参照し て、予測発電量をシミュレーションすることができます。

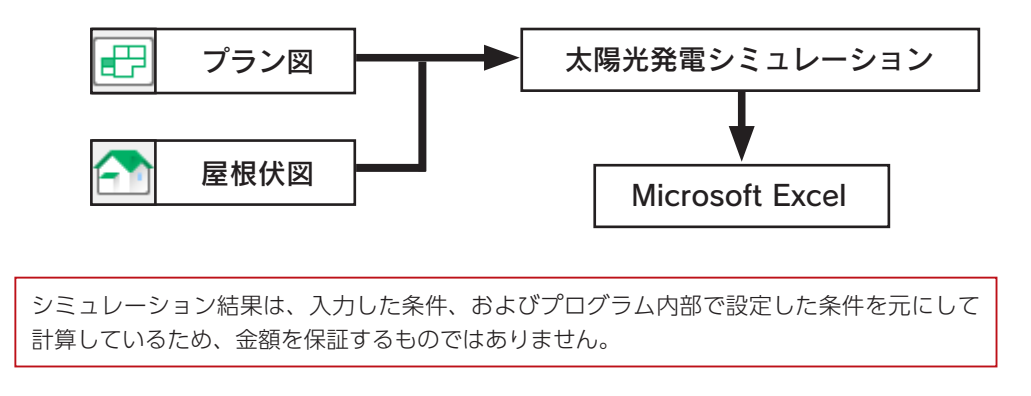

出力帳票を編集・出力するには、Microsoft Excel が必要です。 なお、Microsoft Excel 2013 以降のバージョンをご利用ください。

## サンプル物件の読み込み

サンプル物件のコピーを読み込んで、シミュレーションを実行してみましょう。

「プレゼン編」では、サンプル物件はそのまま残して、プランをコピーして機能確認をしています。 本書でも、同様にコピーしたプランを使用して、機能確認をしましょう。 プランをまだコピーしていない場合は、【プレゼン編ー 5】を参照してください。

① A's(エース)を起動し、物件管理の画面を表示する ②サンプル物件の顧客「西泉太郎」をクリック ③コピーしたプランをダブルクリック \*この例では、プラン名を「操作用」に変更したものを選択しています。 ④「建具部材指定配置」についてメッセージが表示された場合は、内容をご確認の上「OK」をクリック

⑤物件概要が表示されるので、「OK」をクリック

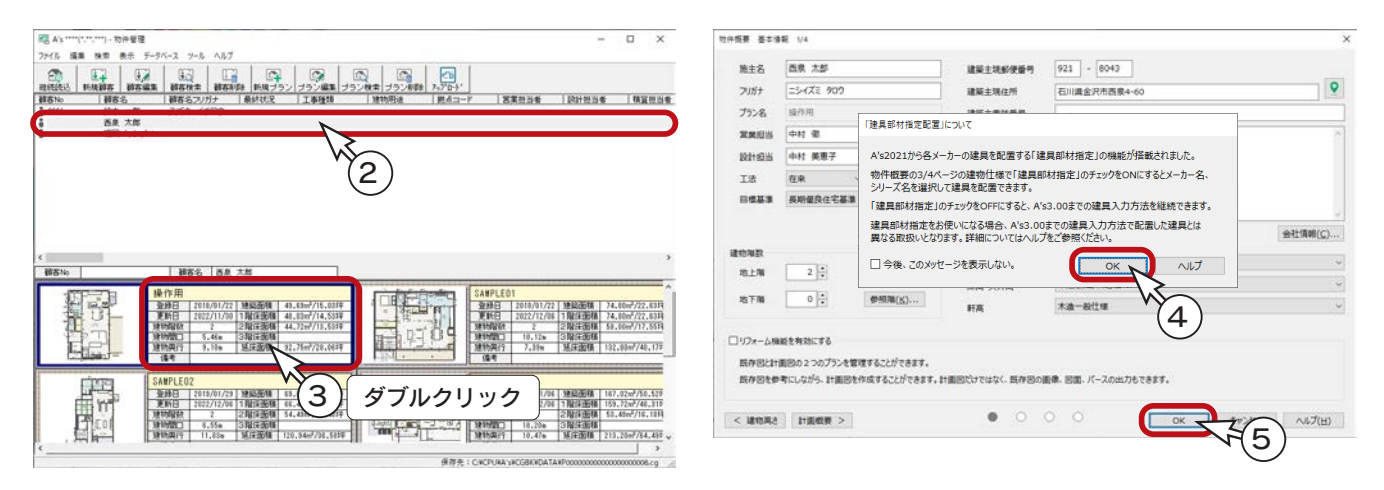

ライフサイクル編 - 3

## <span id="page-3-0"></span>太陽光パネル

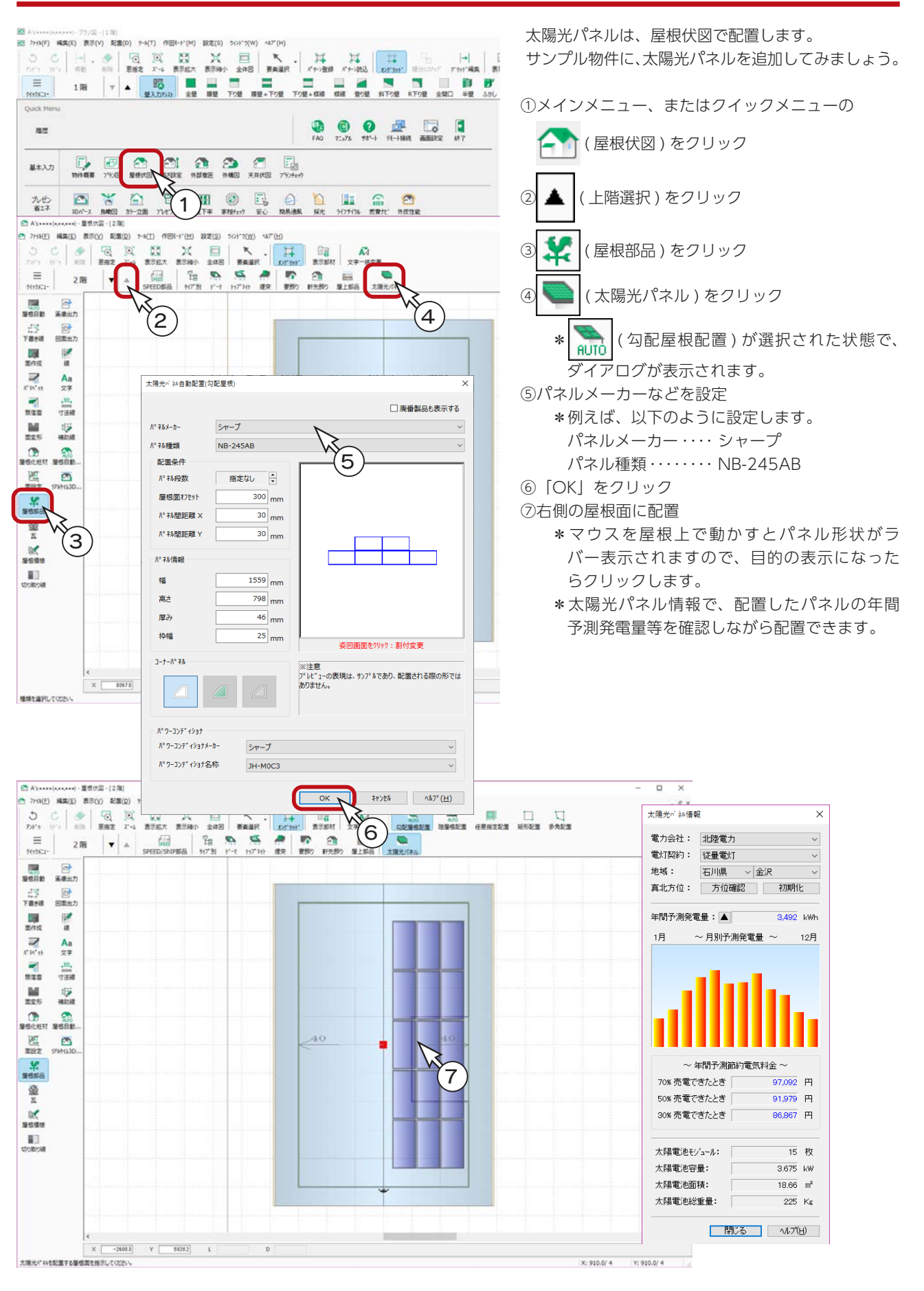

#### <span id="page-4-0"></span>太陽光パネルの廃番製品管理

太陽光パネルとパワーコンディショナーについて、廃番製品の表示と利用を制御することができます。

#### ■廃盤製品を表示する

太陽光パネルのダイアログに「廃盤製品も表示する」のチェックがあります。

- ・チェック OFF・・・ 廃番対象製品を非表示
- ・チェック ON ・・・ 廃盤製品も一緒に表示するが、対象製品に【廃番】と表記

\*廃番製品を選択しているときは、チェック OFF にできません。

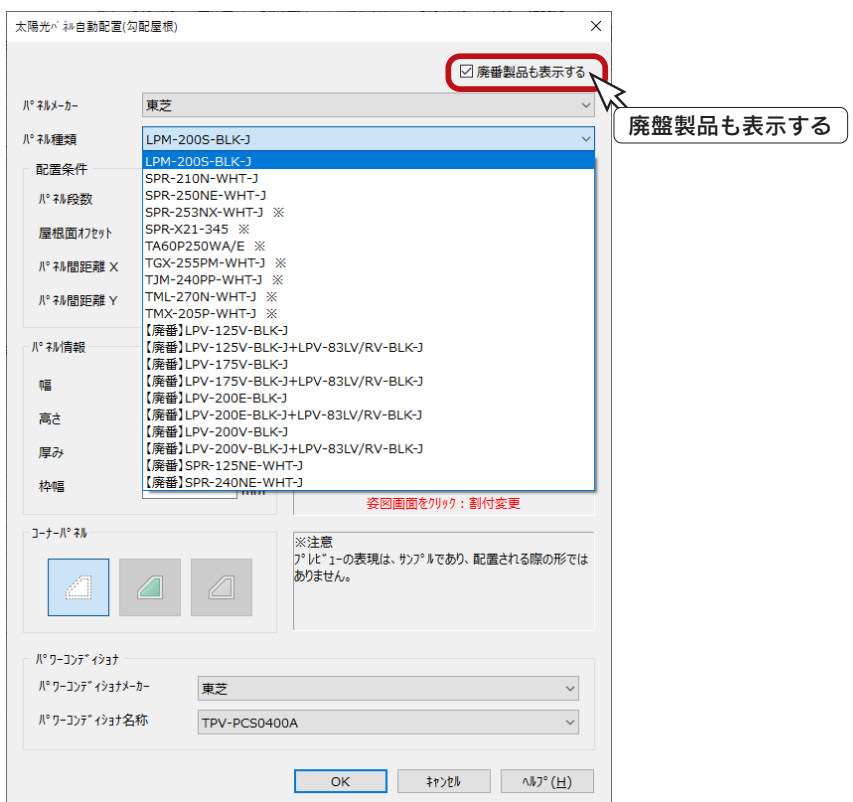

#### 廃盤製品も表示した例

#### ■廃盤製品配置時のメッセージ

廃番製品を配置した状態で、「屋根伏図」及び「ライフサイクルコストシミュレーション」の「太陽光発電シミュレーション」 を起動すると、「廃番製品を配置している」旨のメッセージが表示されます。

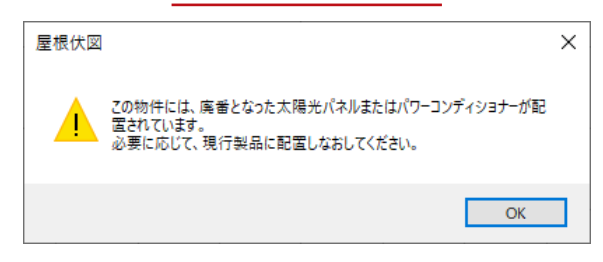

#### 屋根伏図の起動時 おんちゃん おくり 大陽光発電シミュレーションの起動時

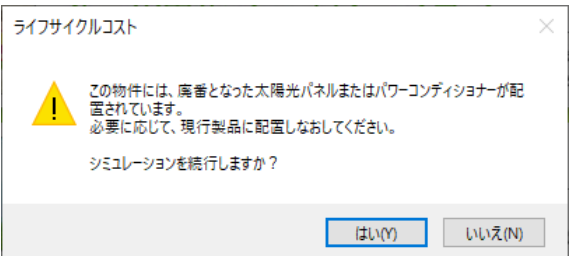

## <span id="page-5-0"></span>太陽光発電シミュレーションの起動

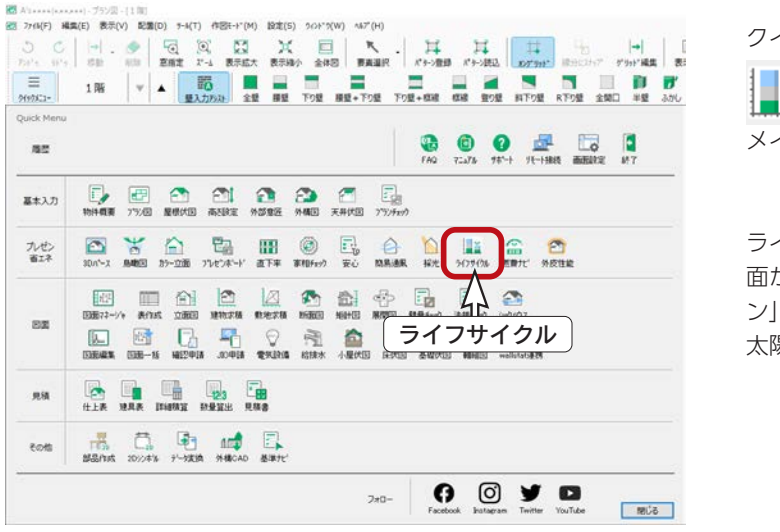

クイックメニュー、またはメインメニューの ■■■(ライフサイクル)をクリックしてください。 メインメニューでは、「省エネ設計」タブにあります。

ライフサイクルコストシミュレーションのメニュー画 面が表示されますので、「太陽光発電シミュレーショ ン」をクリックしてください。 太陽光発電シミュレーションが起動します。

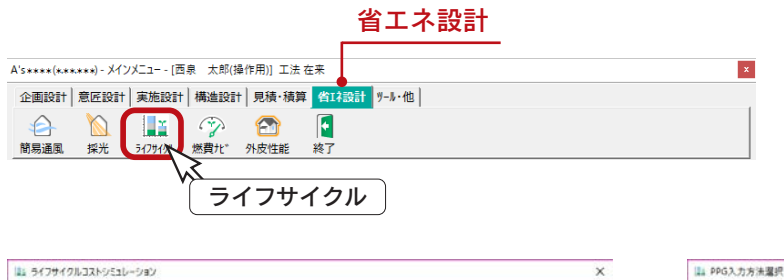

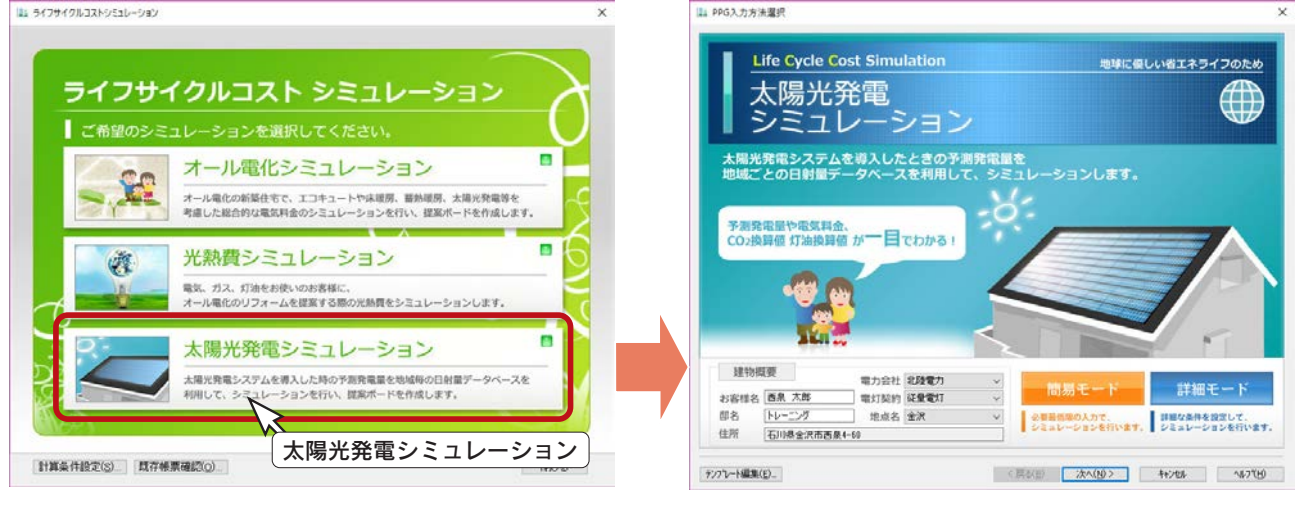

<span id="page-6-0"></span>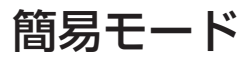

「簡易モード」では、必要最低限の入力でシミュレーションができます。

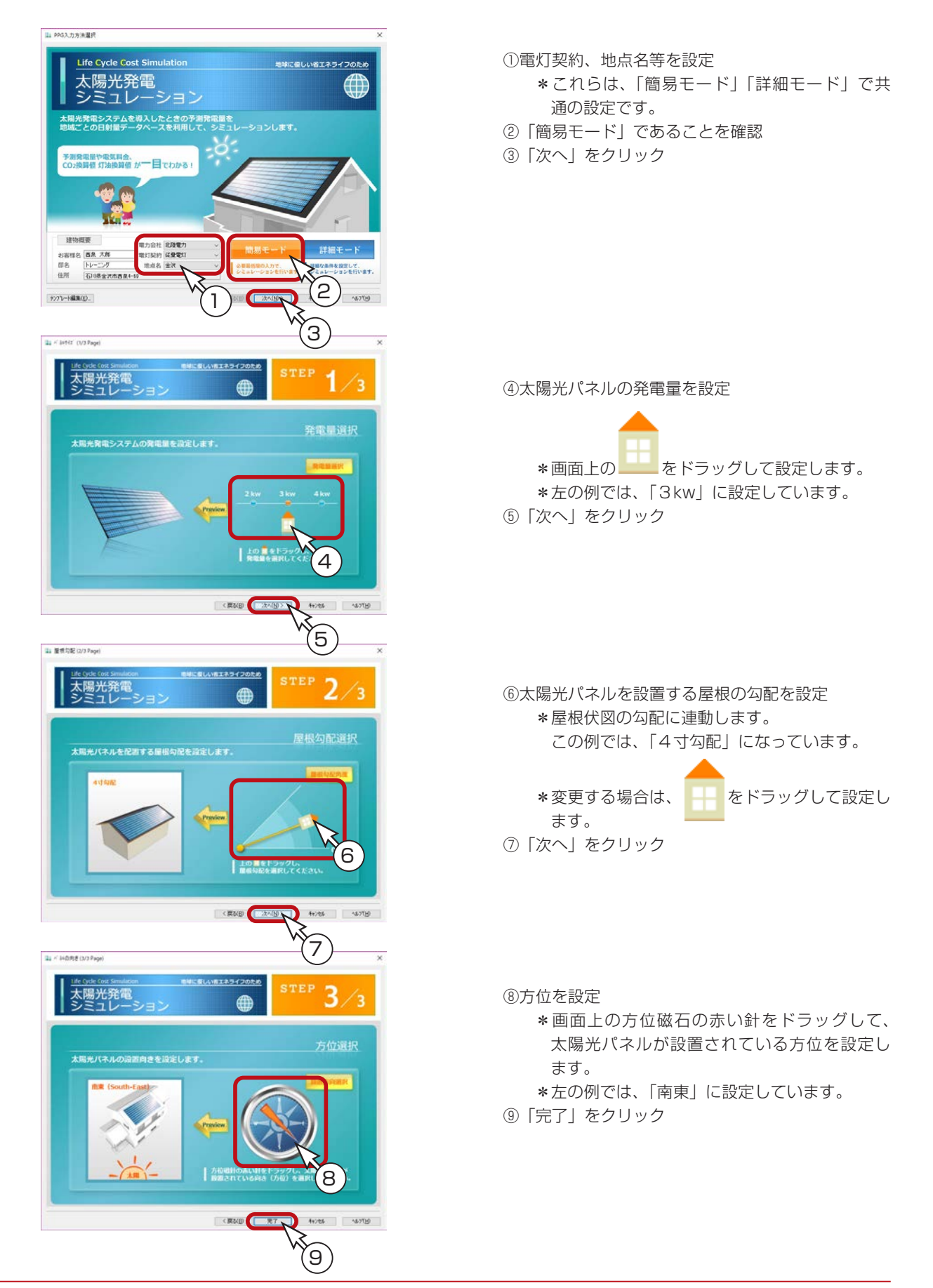

<span id="page-7-0"></span>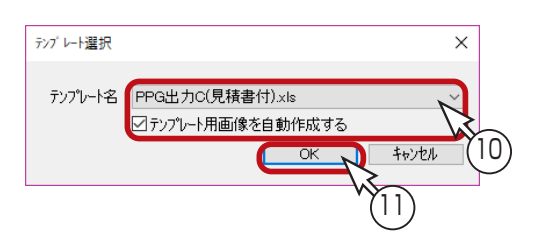

⑩テンプレートを選択

- \*左の例では、「PPG 出力 C( 見積書付 ).xls」を 選択しています。
- \*このテンプレートには、画像が含まれていま すので、「テンプレート用画像を自動作成する」 の ON/OFF を設定できます。
- ⑪「OK」をクリック
	- \* Excel が起動し、選択したテンプレートにシ ミュレーション結果が表示されます。

#### コンテンツの有効化

テンプレートには、VBA マクロを使用しています。

Excel では、セキュリティの都合上、マクロが無効にされた状態で起動します。

自動計算処理を行うためには、Excel 画面にて、セキュリティの警告の「コンテンツの有効化」をクリックしてください。

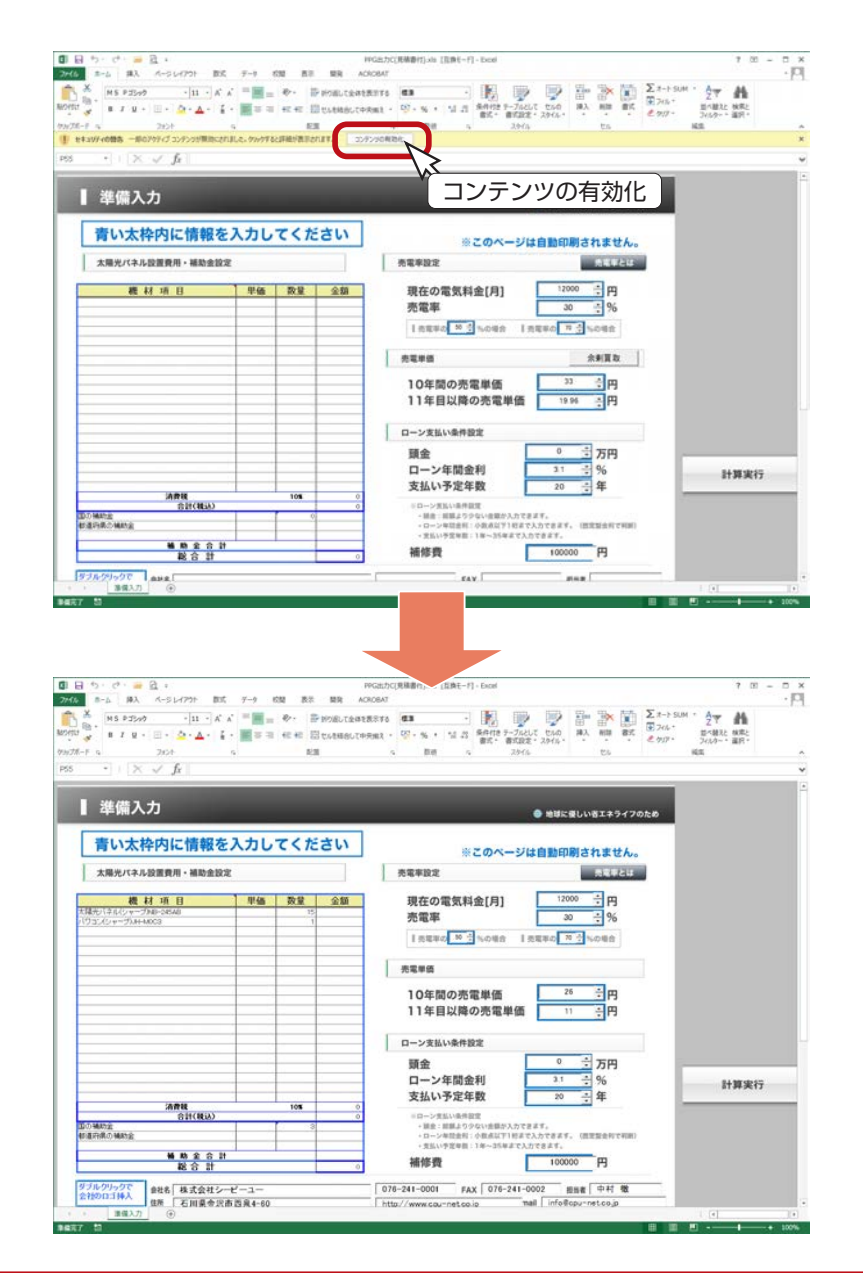

本トレーニングでは、Office2013 を使用しております。 お使いの Office のバージョンによって、画面イメージが異なることがありますので、ご了承ください。

ライフサイクル編 - 8

#### <span id="page-8-0"></span>Excel 出力例

以下は、テンプレート「PPG 出力 C( 見積書付 ).xls」を選択した場合の出力例です。 このテンプレートは複数シートになっています。

「準備入力」シートに必要情報を入力後、「計算実行」をクリックすると、「表紙」他のシートが表示されます。

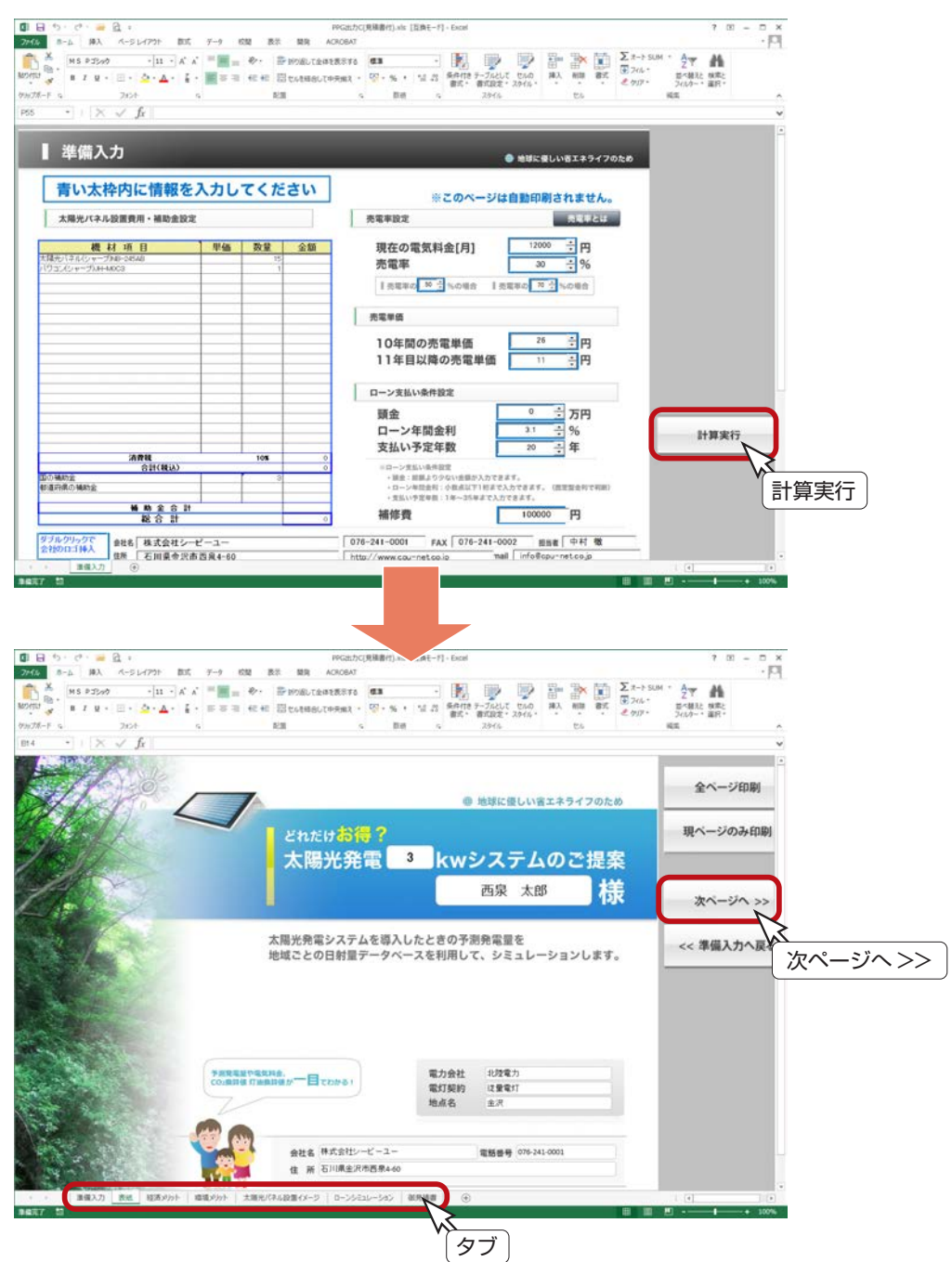

「次ページへ >>」「<< 戻る」ボタンやタブで、シートを切り替えることができます。 「全ページ印刷」または「現ページのみ印刷」をクリックすると、印刷ページを確認してから印刷に進むことができます。 なお、「太陽光発電シミュレーション」の帳票は、A4サイズで出力されます。

> 「Microsoft Excel」の操作につきましては、 「Microsoft Excel」のマニュアル・ヘルプを ご参照ください。

#### <span id="page-9-0"></span>画像の自動作成・差し込み

屋根伏図にて太陽光パネルを配置している場合は、太陽光パネル関連のシートも含まれています。

テンプレート選択時に「テンプレート用画像を自動作成する」にチェックを入れることにより、太陽光パネル設置図と外観 パースを自動作成し、自動で差し込むことができます。

パース関連のシステムをお持ちでない場合は、簡易パース画像が自動作成されます。

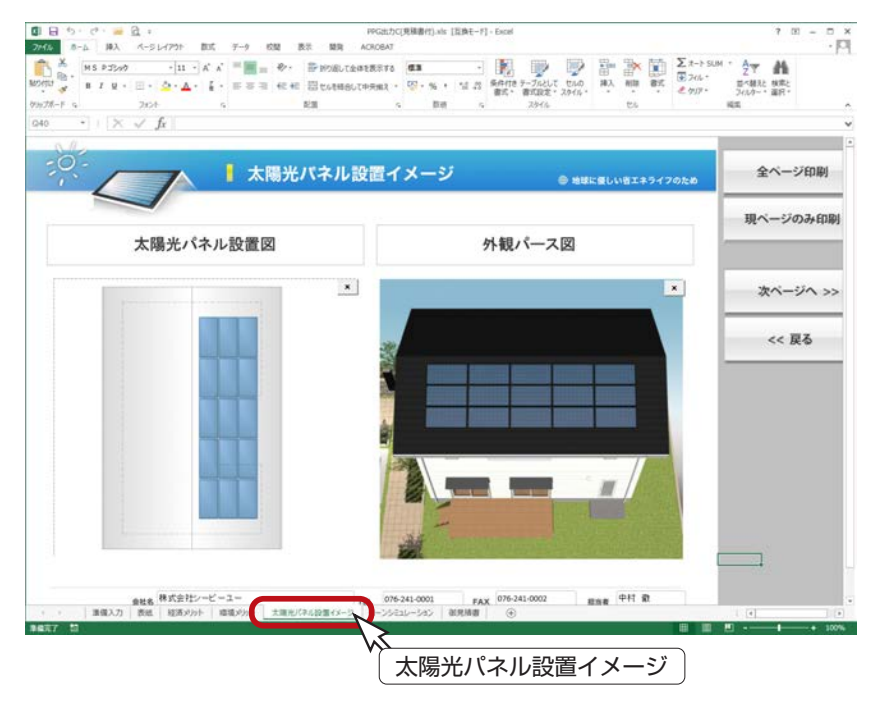

#### ダブルクリックで画像挿入

画像の挿入枠をダブルクリックすると、ファイル選択のダイアログが表示され、挿入済みの画像を 変更したり、未挿入の場合には挿入が可能です。

#### 屋根伏図データの見積連動

屋根伏図にて太陽光パネルを配置している場合は、太陽光発電シミュレーションにて「見積書付」のテンプレートを選択す ると、屋根伏図で配置した太陽光パネル枚数を読み込み、これを元に単価設定し、見積書を作成できます。

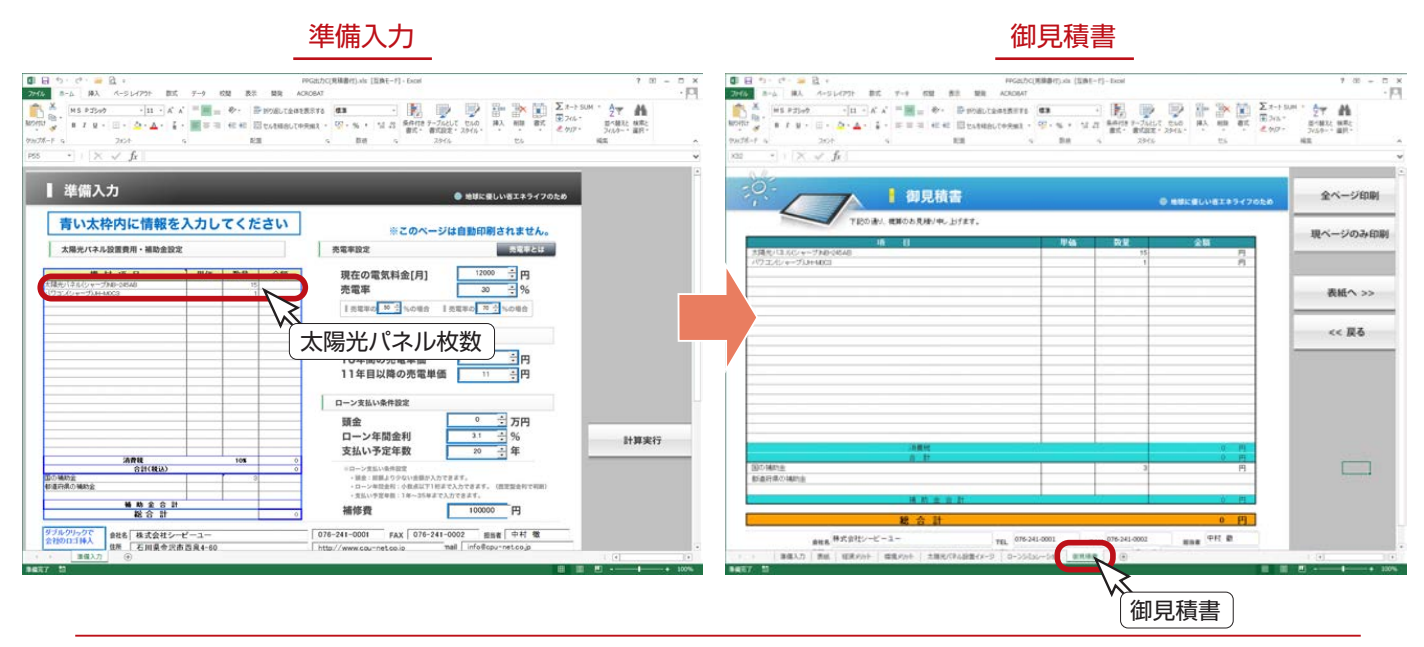

<span id="page-10-0"></span>詳細モード

「詳細モード」では、日射量データベースを参照し、設定条件ごとの総日射量を確認できます。

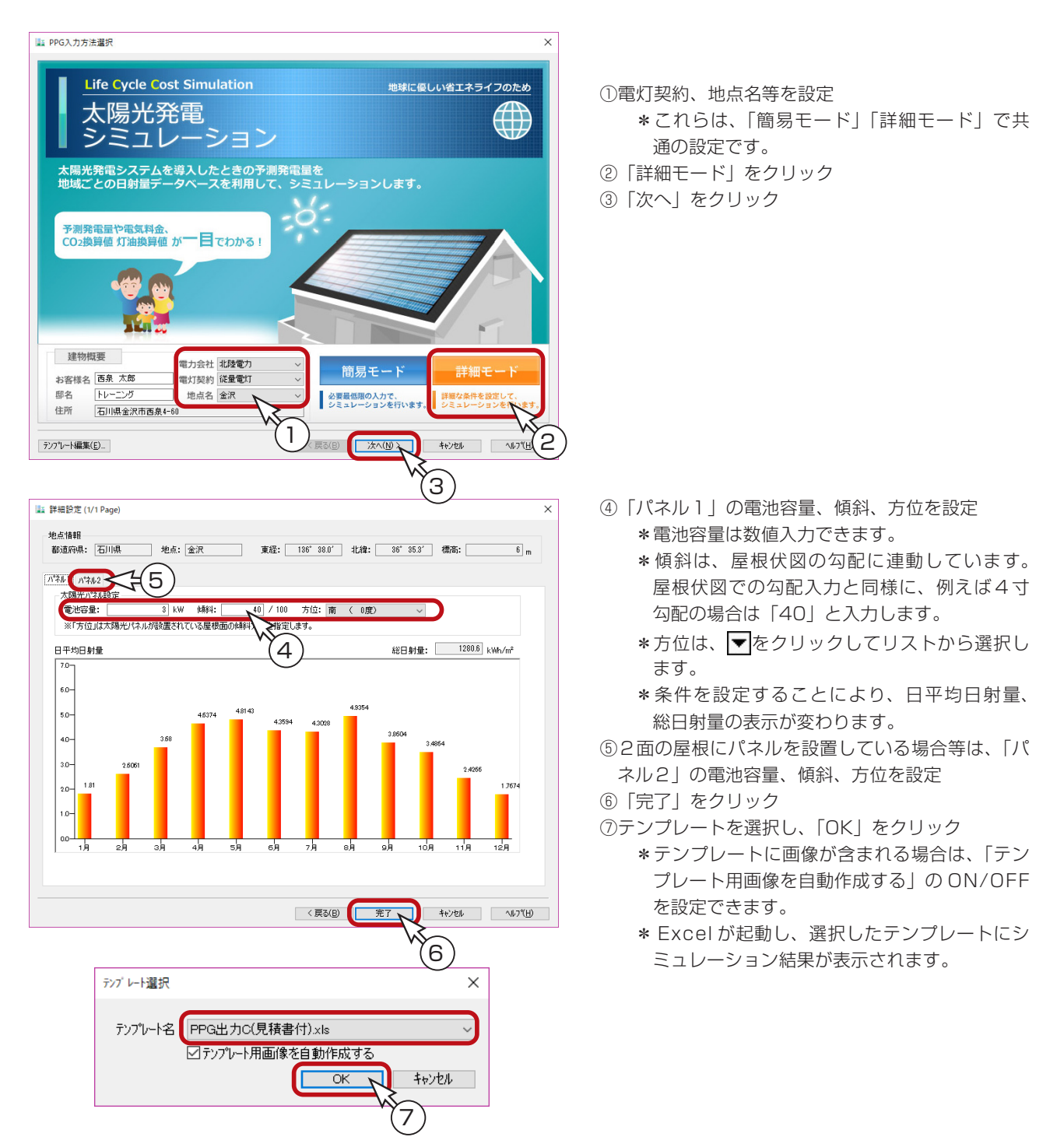

Excel 起動後の画面にセキュリティの警告が表示された場合は、自動計算処理を行うために、 コンテンツを有効にしてください。

<span id="page-11-0"></span>2 オール電化シミュレーション

お施主様に、「オール電化住宅」をお奨めするときに、ご利用いただくことができます。

家族構成、建物種類(性能)等の条件を入力することで、4つのシステム機器の月額平均料金をシミュレーションすること ができます。4つのシステム機器は、オール電化住宅3つとガス併用住宅1つで、それぞれのシステム機器の相対的な比較 が可能です。

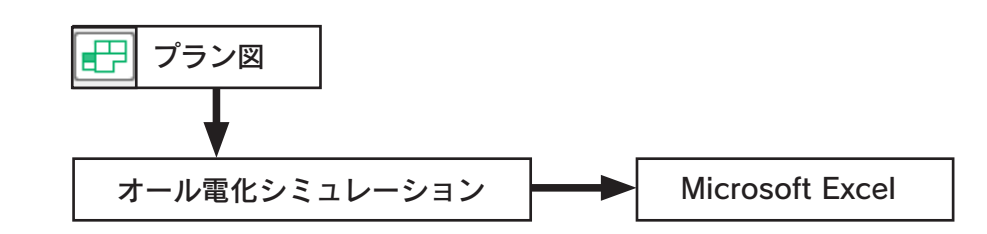

シミュレーション結果は、入力した条件、およびプログラム内部で設定した条件を元にして 計算しているため、金額を保証するものではありません。 オール電化シミュレーションの4つのシステム機器のランニングコストを、相対的に比較す る目的でご利用ください。

出力帳票を編集・出力するには、Microsoft Excel が必要です。 なお、Microsoft Excel 2013 以降のバージョンをご利用ください。

## オール電化シミュレーションの起動

クイックメニュー、またはメインメニューの | ■ ( ライフサイクル ) をクリックしてください。

メインメニューでは、「省エネ設計」タブにあります。

ライフサイクルコストシミュレーションのメニュー画面が表示されますので、「オール電化シミュレーション」をクリック してください。オール電化シミュレーションが起動します。

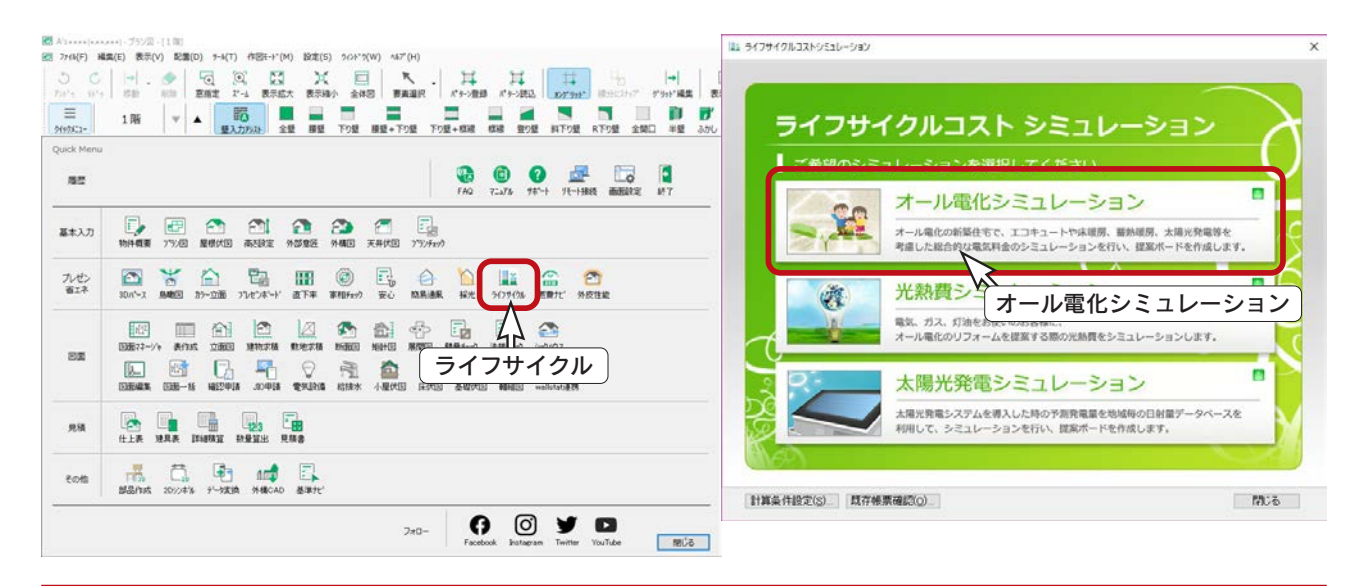

ライフサイクル編 - 12

<span id="page-12-0"></span>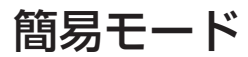

「簡易モード」では、必要最低限の入力でシミュレーションができます。

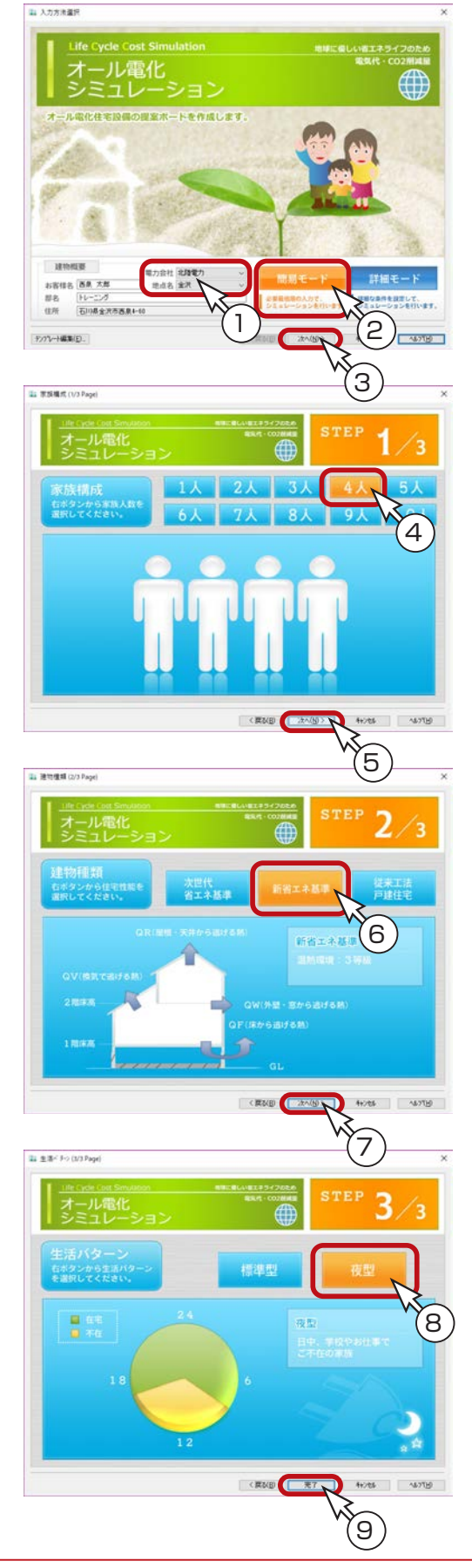

①電力会社、地点名を設定 \*これらは、「簡易モード」「詳細モード」で共 通の設定です。 ②「簡易モード」をクリック ③「次へ」をクリック

④家族構成を選択 \*人数の選択により、画面の人数表示も変わり ます。

\*左の例では、「4 人」を選択しています。

⑤「次へ」をクリック

⑥建物種類を選択 \*種類の選択により、画面の説明表示も変わり ます。 \*左の例では、「新省エネ基準」を選択していま す。 ⑦「次へ」をクリック

⑧生活パターンを選択 \*パターンの選択により、画面の説明表示も変 わります。 \*左の例では、「夜型」を選択しています。 ⑨「完了」をクリック

<span id="page-13-0"></span>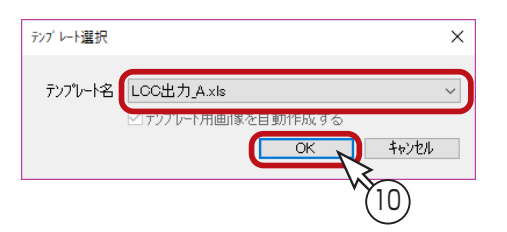

⑩テンプレートを選択し、「OK」をクリック

- \*テンプレートに画像が含まれる場合は、「テン プレート用画像を自動作成する」の ON/OFF を設定できます。
- \* Excel が起動し、選択したテンプレートにシ 10) そうしい ミュレーション結果が表示されます。

Excel 起動後の画面にセキュリティの警告が表示された場合は、自動計算処理を行うために、 コンテンツを有効にしてください。

## 詳細モード

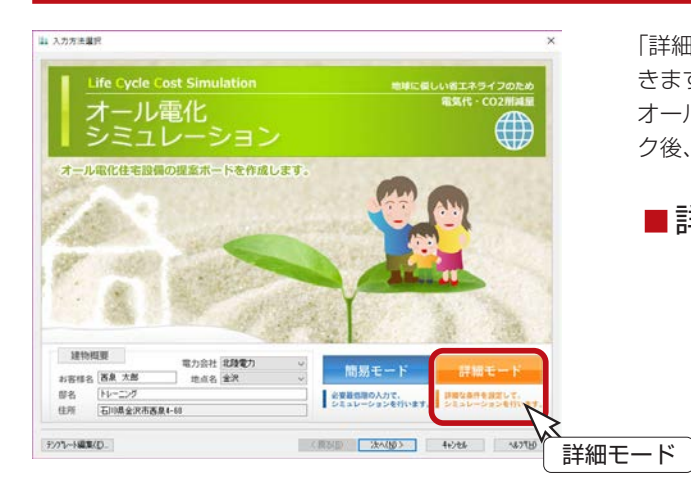

「詳細モード」では、詳細な条件を設定してシミュレーションがで きます。

オール電化シミュレーションの起動画面で、「詳細モード」をクリッ ク後、「次へ」をクリックします。

#### ■詳細モードの流れ

- ① 建物条件
- ② 比較システムの選定
- ③ 部屋条件および部屋別暖房機器選択
- ④ 契約条件および計算条件
- ⑤ その他エネルギー使用量
- ⑥ 条件確認(Excel 出力)

条件確認後「完了」をクリックすると、「テンプレート選択」⇒「Excel 出力」へと進みます。

### <span id="page-14-0"></span>Excel 出力例- 1

テンプレート「LCC 出力 \_B.xls」「LCC 出力 \_C.xls」を選択した場合の出力例です。

全ての設定項目は、初期値を使用しています。

これらのテンプレートには画像が含まれていますので、テンプレート選択時に「テンプレート用画像を自動作成する」の ON/OFF を設定できます。

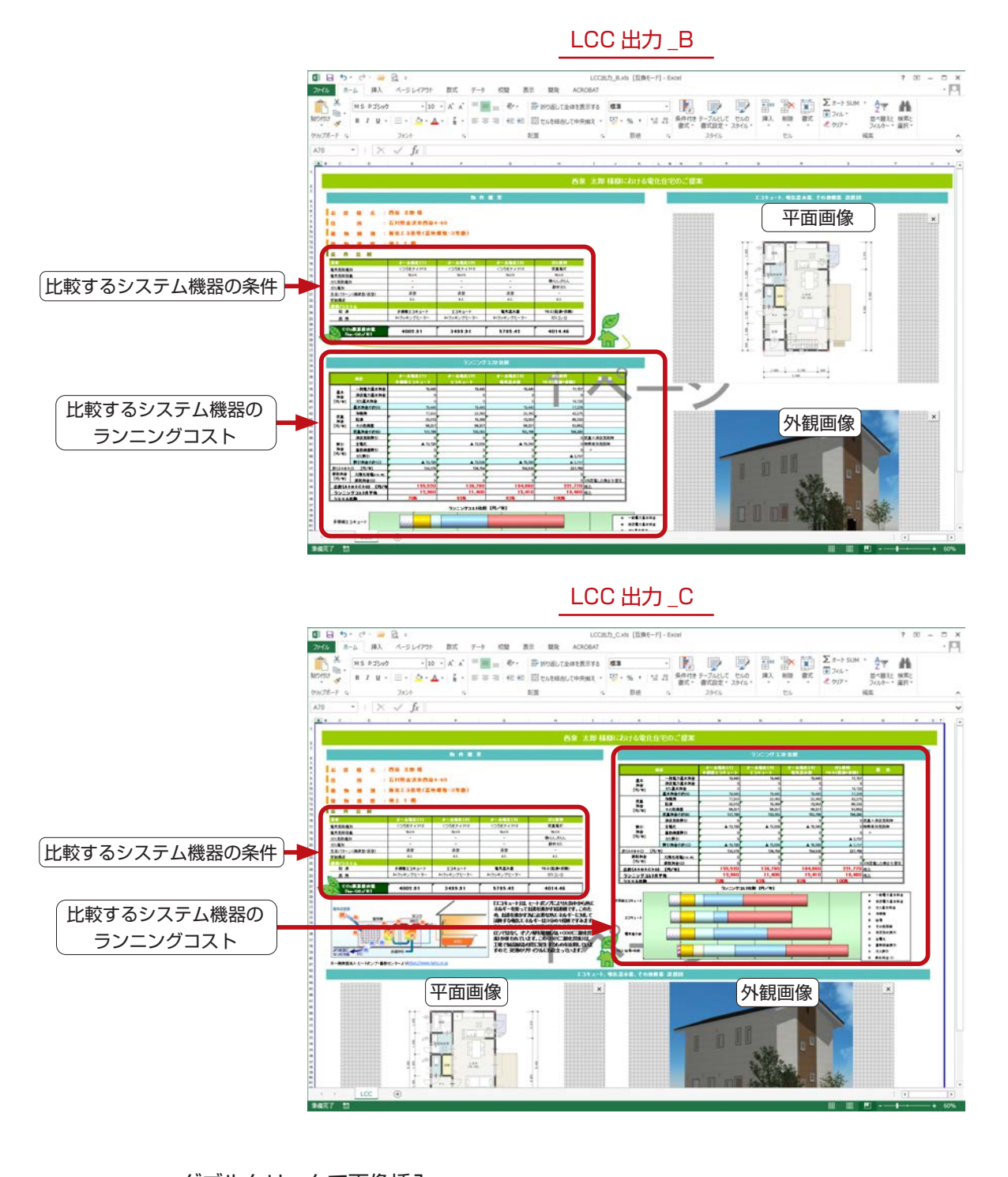

画像の挿入枠をダブルクリックすると、ファイル選択のダイアログが表示され、挿入済みの画 像を変更したり、未挿入の場合には挿入が可能です。 ダブルクリックで画像挿入

## <span id="page-15-0"></span>Excel 出力例-2

以下は、テンプレート「LCC 出力 \_D.xls」を選択した場合の出力例です。 全ての設定項目は、初期値を使用しています。 このテンプレートは複数シートになっており、最初は「表紙」のシートが表示されます。 「次ページへ >>」「<< 戻る」ボタンやタブでシートを切り替えることができます。

#### LCC 出力 \_D

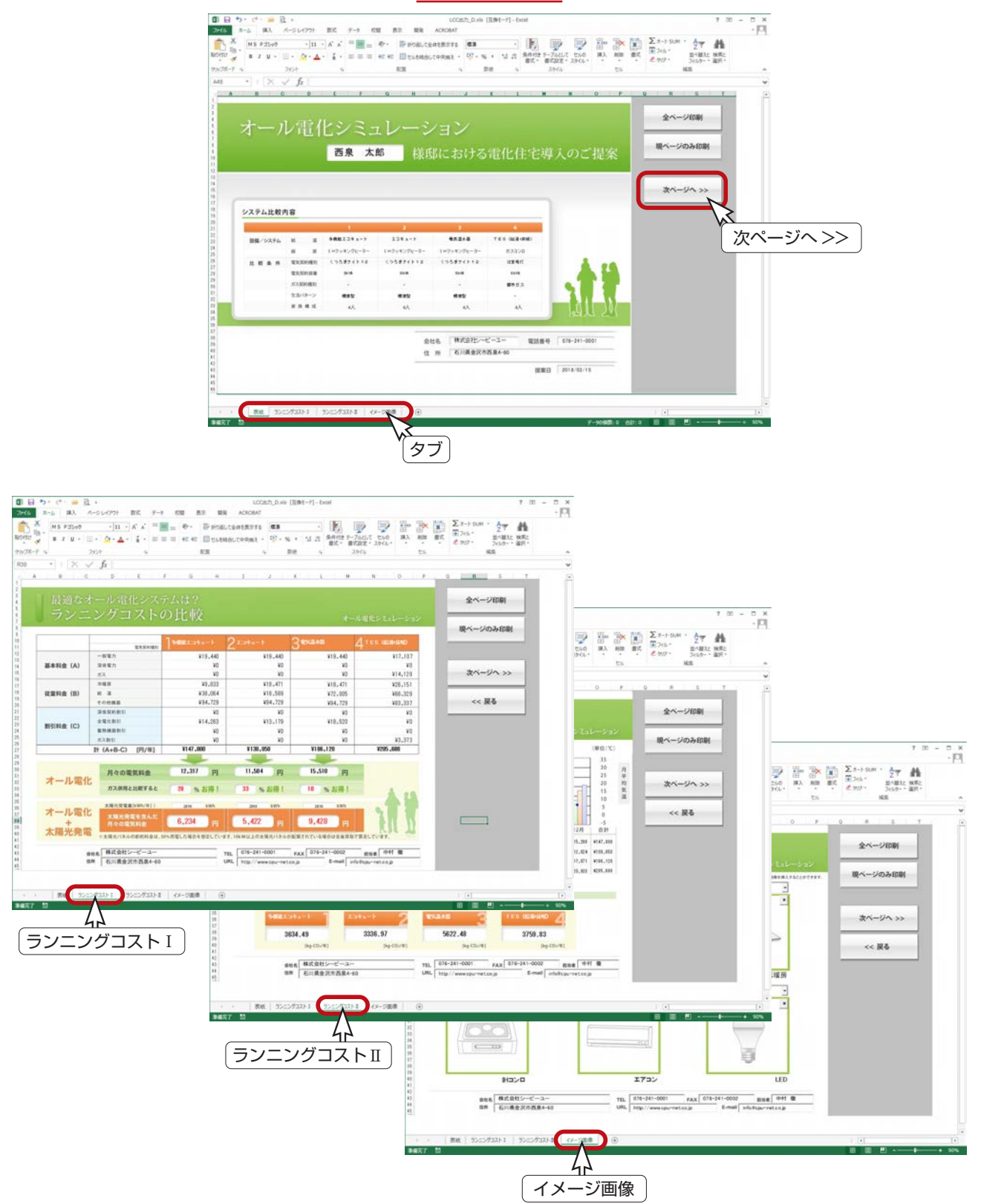

<span id="page-16-0"></span>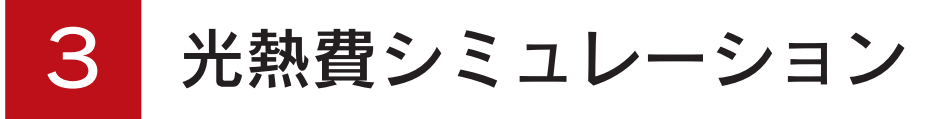

光熱費シミュレーションでは、「オール電化住宅」(太陽光発電も含む)へのリフォームの提案をサポートするために、リフォー ム前後の光熱費を試算することができます。

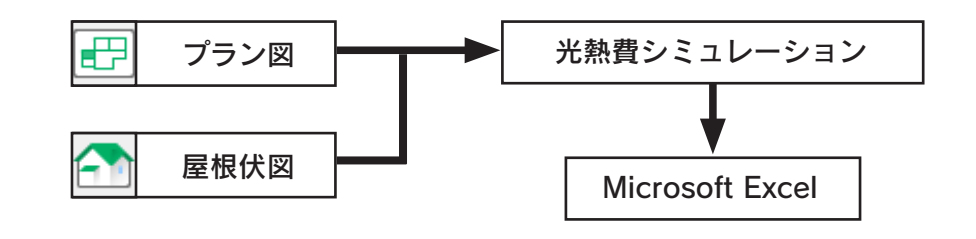

シミュレーション結果は、入力した条件、およびプログラム内部で設定した条件を元にして 計算しているため、金額を保証するものではありません。

出力帳票を編集・出力するには、Microsoft Excel が必要です。 なお、Microsoft Excel 2013 以降のバージョンをご利用ください。

## 光熱費シミュレーションの起動

クイックメニュー、またはメインメニューの ( ライフサイクル ) をクリックしてください。

メインメニューでは、「省エネ設計」タブにあります。

ライフサイクルコストシミュレーションのメニュー画面が表示されますので、「光熱費シミュレーション」をクリックして ください。光熱費シミュレーションが起動します。

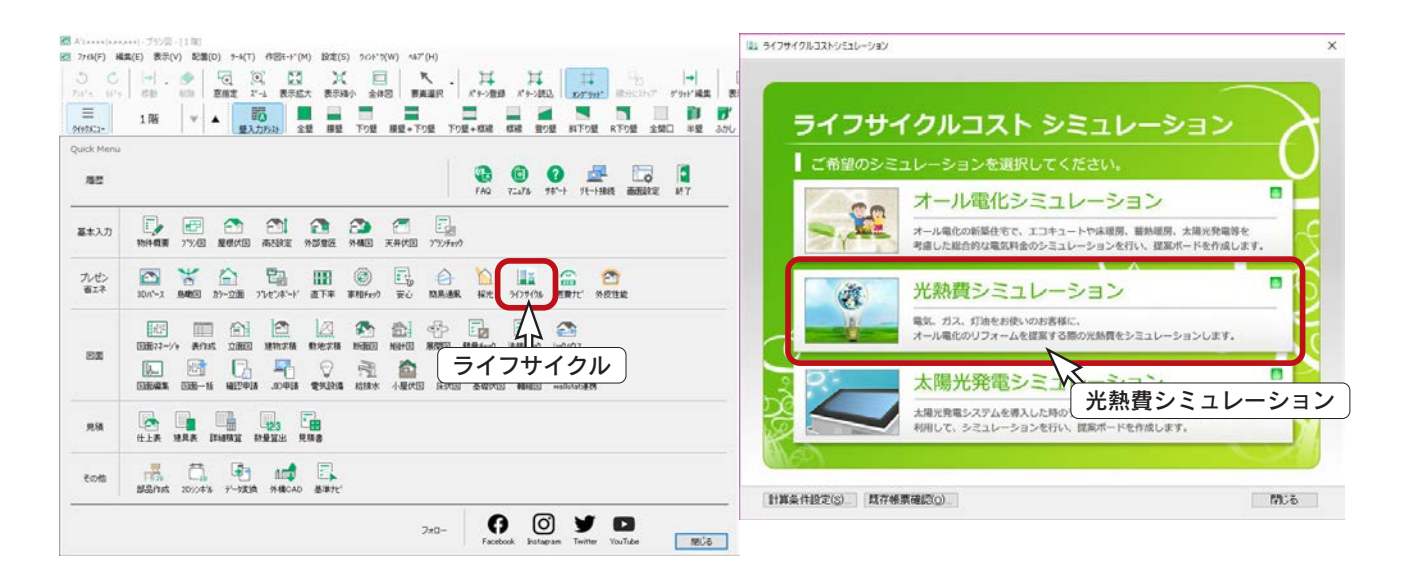

<span id="page-17-0"></span>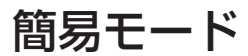

「簡易モード」では、必要最低限の入力でシミュレーションができます。

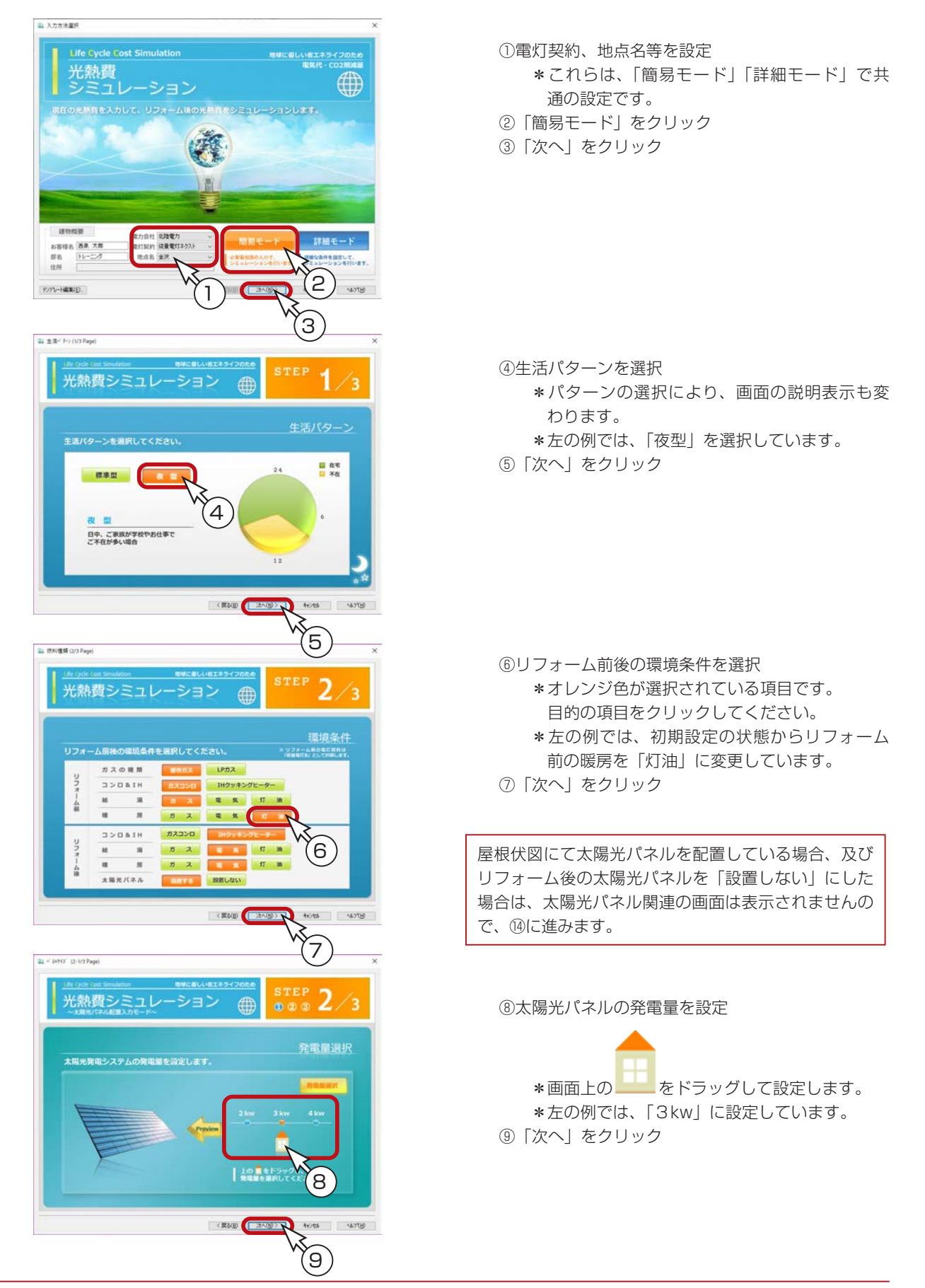

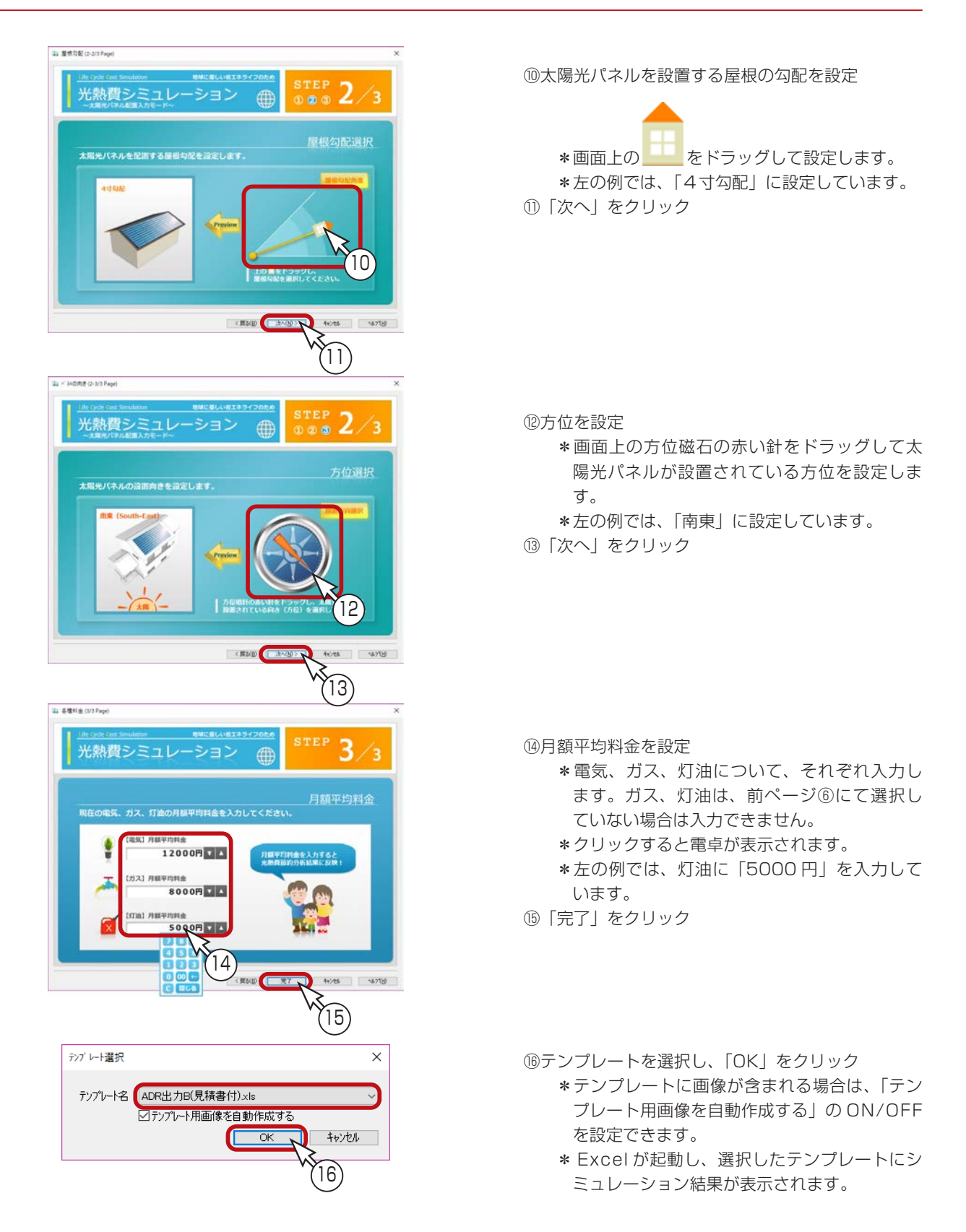

Excel 起動後の画面にセキュリティの警告が表示された場合は、自動計算処理を行うために、 コンテンツを有効にしてください。

<span id="page-19-0"></span>詳細モード

「詳細モード」では、詳細な条件を設定して、シミュレーションを行なうことができます。

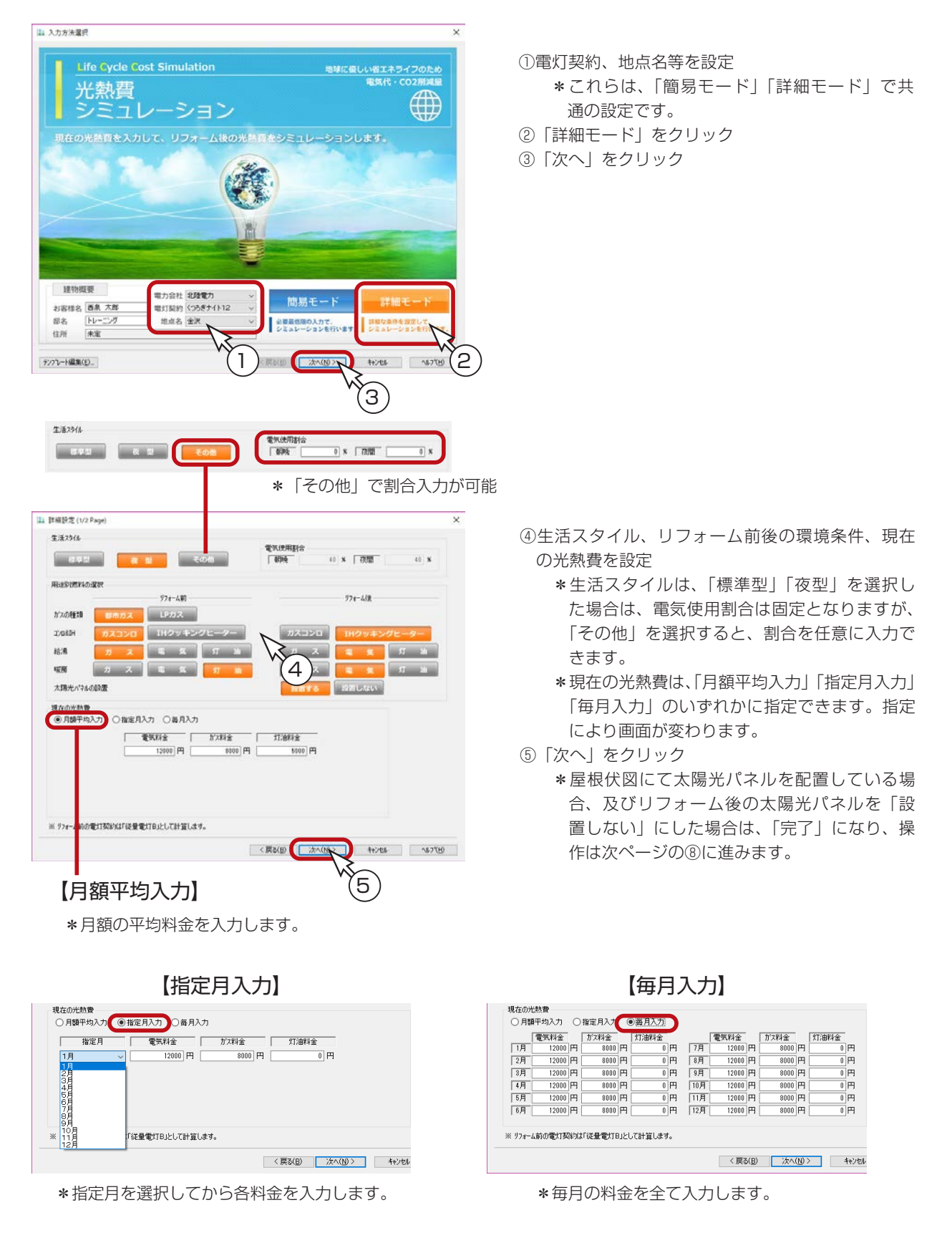

屋根伏図にて太陽光パネルを配置している場合、及び、前ページの画面にてリフォーム後の太陽光パネルを 「設置しない」にした場合は、太陽光パネル関連の画面は表示されませんので、⑧に進みます。

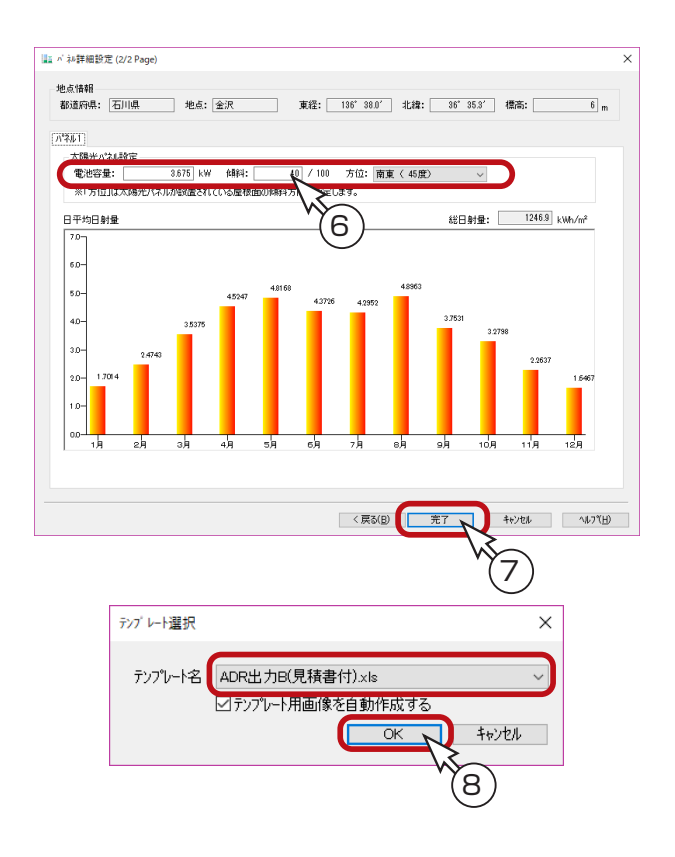

- ⑥「パネル1」の電池容量、傾斜、方位を設定 \*電池容量は数値入力できます。
	- \*傾斜は、屋根伏図での勾配入力と同様に、例 えば 4 寸勾配の場合は「40」と入力します。
	- \*方位は、 アをクリックしてリストから選択し ます。
	- \*条件を設定することにより、日平均日射量、 総日射量の表示が変わります。
	- \*2面の屋根にパネルを設置している場合等は、 「パネル2」を設定します。
- ⑦「完了」をクリック
- ⑧テンプレートを選択し、「OK」をクリック
	- \*テンプレートに画像が含まれる場合は、「テン プレート用画像を自動作成する」の ON/OFF を設定できます。
	- \* Excel が起動し、選択したテンプレートにシ ミュレーション結果が表示されます。

Excel 起動後の画面にセキュリティの警告が表示された場合は、自動計算処理を行うために、 コンテンツを有効にしてください。

## <span id="page-21-0"></span>Excel 出力例

以下は、テンプレート「ADR 出力 B( 見積書付 ).xls」を選択した場合の出力例です。 このテンプレートは複数シートになっており、「準備入力」シートに必要情報を入力後、「計算実行」をクリックすると、「表 紙」他のシートが表示されます。

屋根伏図にて太陽光パネルを配置している場合、及びリフォーム後の太陽光パネルを「設置する」にし た場合は、太陽光パネル関連のシートも含まれています。 テンプレート選択時に「テンプレート用画像を自動作成する」にチェックを入れることにより、太陽光 パネル設置図と外観パースを自動作成し、自動で差し込むことができます。 - 画像の自動作成・差し込み -

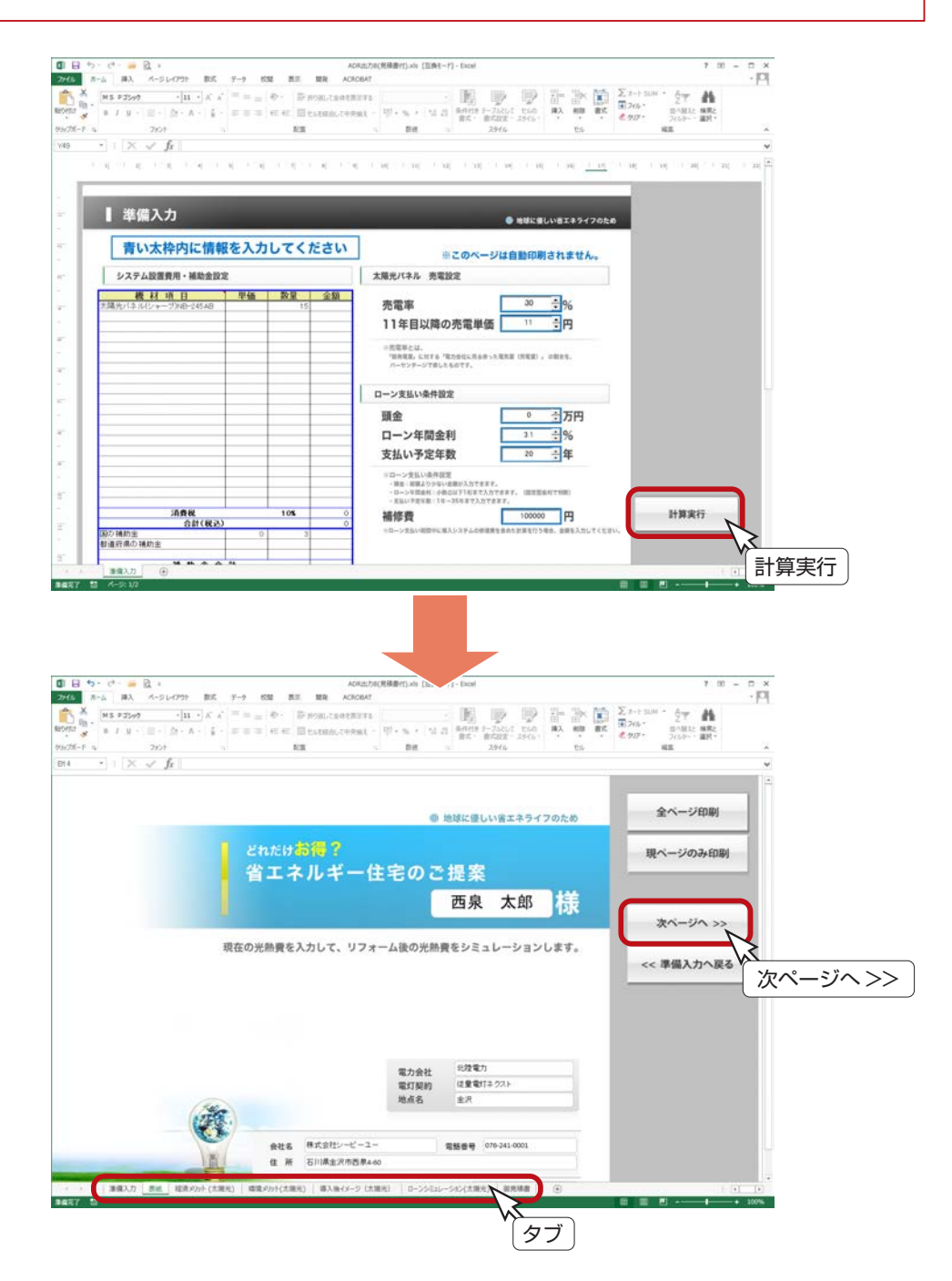

「次ページへ >>」「<< 戻る」ボタンやタブでシートを切り替えることができます。 「全ページ印刷」または「現ページのみ印刷」をクリックすると、印刷ページを確認してから印刷に進むことができます。 なお、「光熱費シミュレーション」の帳票はA4サイズで出力されます。

1) 本書の内容の一部、または全部を株式会社シーピーユーの書面による許可なく複製、送信すること、及び他の言語に翻訳することを禁じます。

- 2) 本書の内容には万全を期しておりますが、万一ご不審な点や誤り、記載もれなどお気付きの点がありましたら弊社までご連絡ください。 3) 本書は予告なく変更することがあります。
- 4) 本書とプログラムの動作が異なる場合は、プログラムが優先します。尚、README に最新情報が記載されていますのでご利用ください。

5) 表記上の固有商品は各社の商標または登録商標です。

#### A's 2023 トレーニングマニュアル ライフサイクル編

2022 年 12 月 6 日 第 1 版発行

発行所 株式会社シーピーユー 〒 921-8043 金沢市西泉 4-60 [大代表] TEL (076) 241-0001 FAX (076) 241-0002